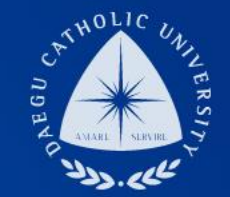

# **2019학년도 동계방학 ㆍ청소년교육지원사업 COSMOS+ 입력 매뉴얼**

**장학지원팀**

THE **UNIVERSITY** DAEGU<br>CATHOLIC UNIVERSITY DCU

> **DCU** DCU

**THE** 

## **COSMOS+ 입력 매뉴얼 STEP1**

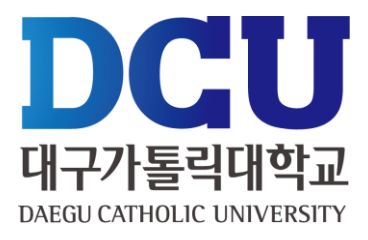

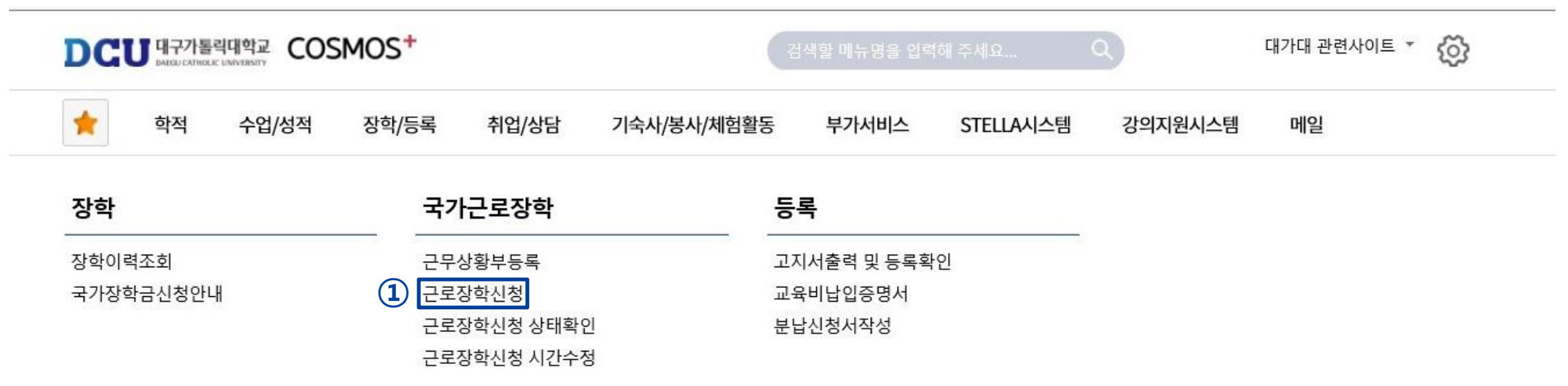

┑**ᆯ**ा∟⋍੦┷┷<del>ᆇ</del>

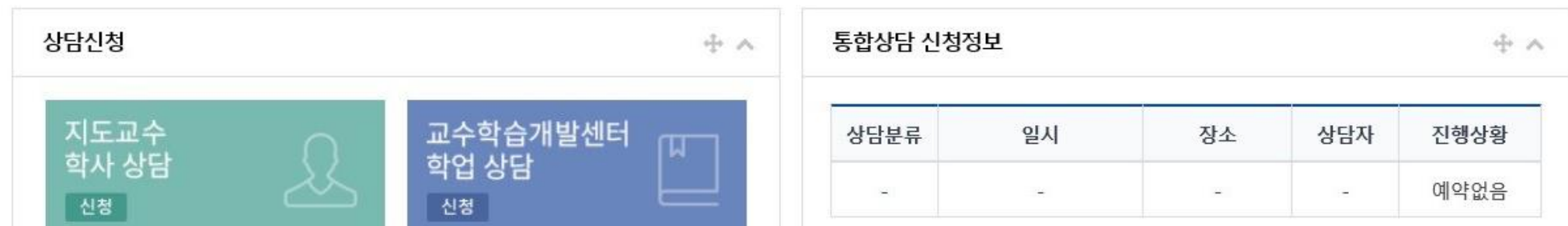

### **COSMOS+ 입력 매뉴얼 STEP2**

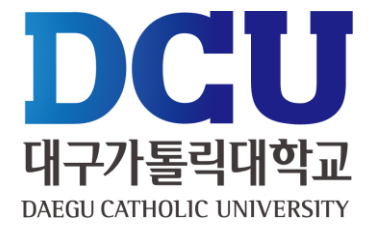

근로장학 신청

일

 $\Box$ 

 $\Box$ 

 $\Box$ 

 $\Box$ 

 $\Box$ 

 $\Box$ 

 $\Box$ 

 $\Box$   $\Box$ 

 $\Box$ 

 $\Box$ 

 $\Box$ 

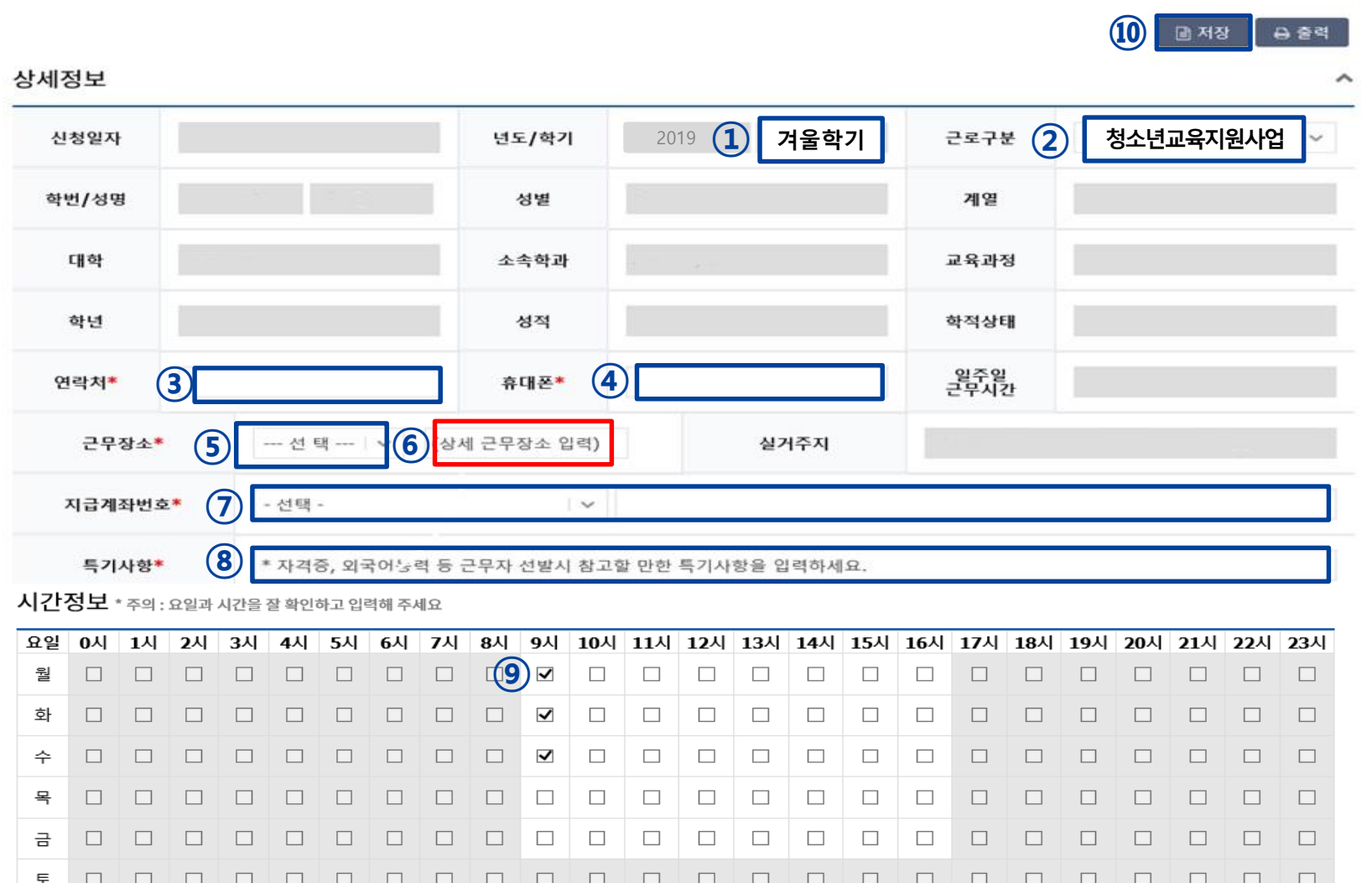

 $\Box$ 

 $\Box$ 

 $\Box$ 

 $\Box$   $\Box$ 

 $\Box$ 

 $\begin{array}{c|c|c|c|c|c} \hline \rule{0pt}{16pt} \rule{0pt}{2pt} \rule{0pt}{2pt} \$ 

 $\Box$ 

 $\Box$ 

 $\Box$ 

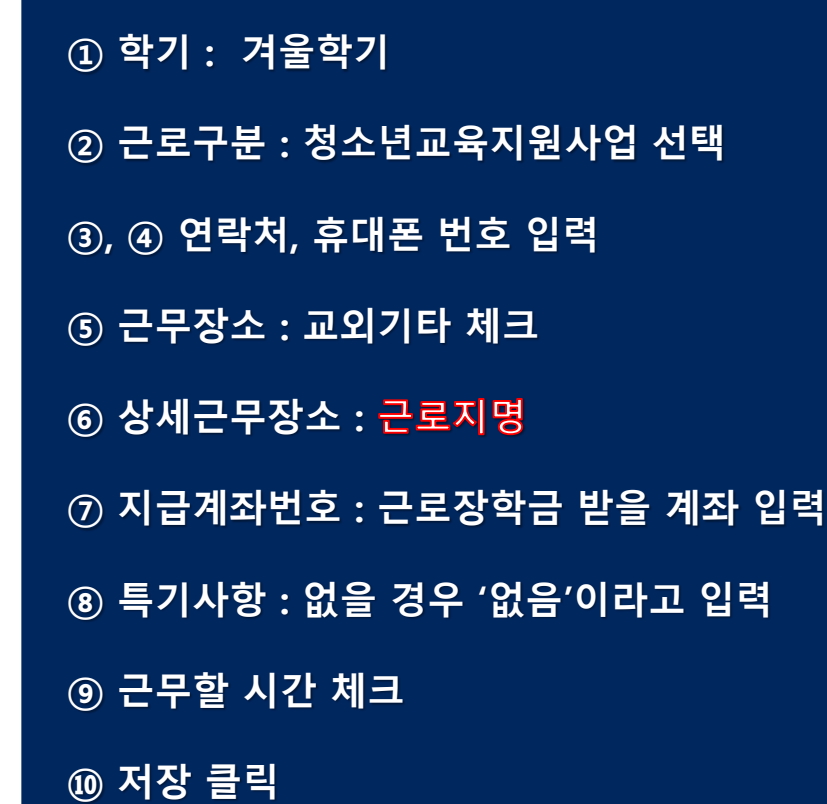

#### , ② 개인정보제공 동의

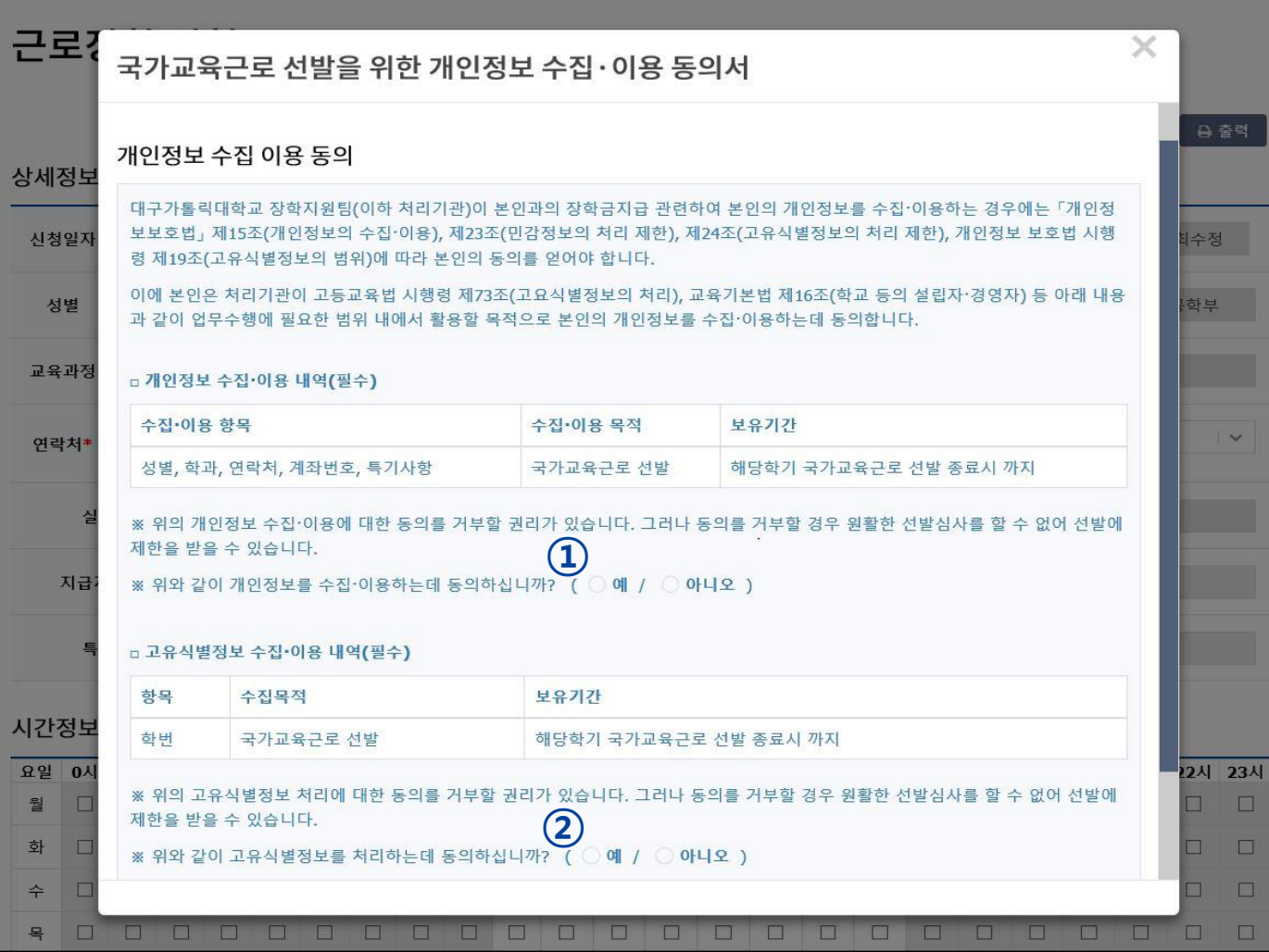

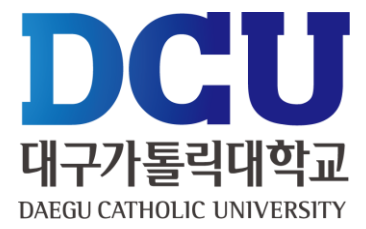

# **COSMOS+ 입력 매뉴얼 STEP3**

#### ① 근로장학신청 상태 확인 프로그램에서 '신청완료' 확인

장학/등록

학적

국

수업/성적

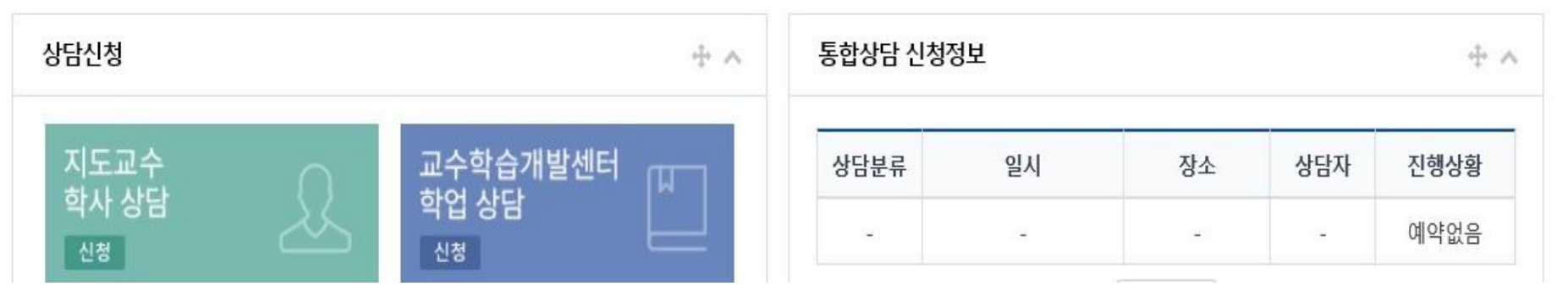

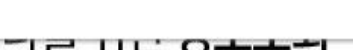

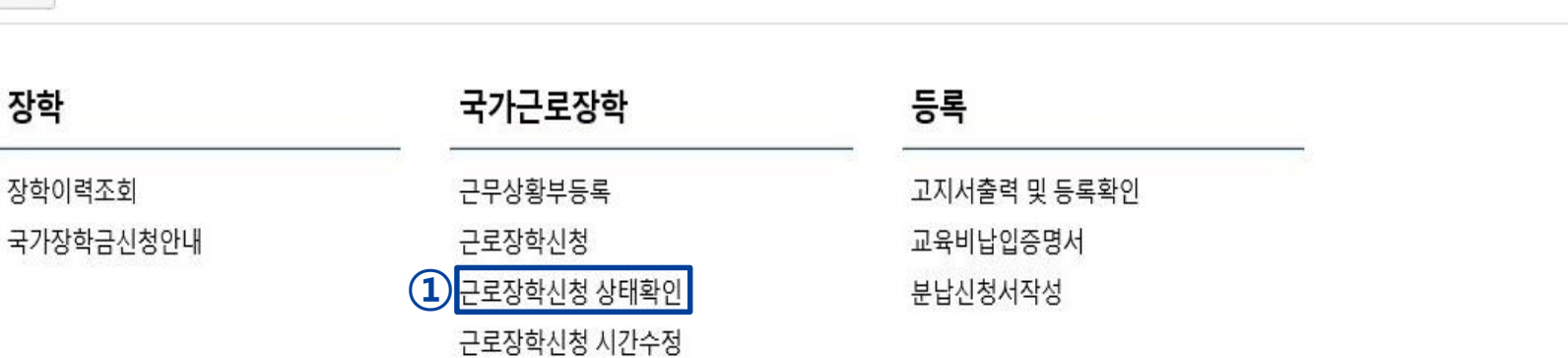

기숙사/봉사/체험활동

**COSMOS+ 입력 매뉴얼 STEP4**

취업/상담

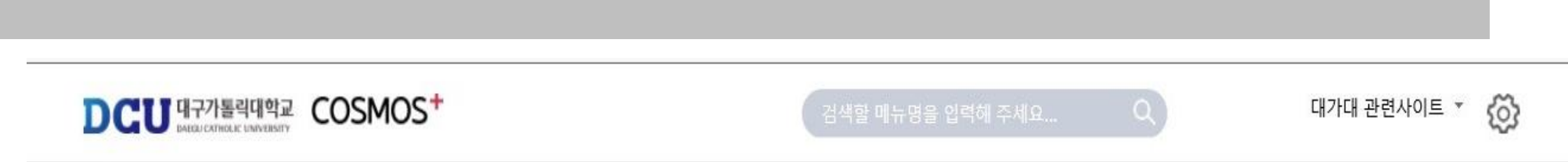

부가서비스

STELLA시스템

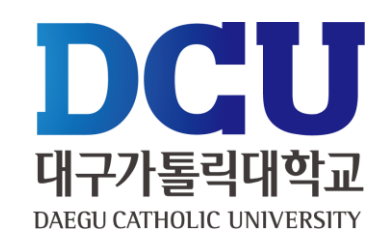

메일

강의지원시스템

학업 상담

신청

DCU H77 WHAT COSMOS<sup>+</sup>

수업/성적

장학/등록

★

학적

학사 상담

신청

**① 실제 근로한 시간을 '근무상황부등록'을 통해서 입력 (※ )**

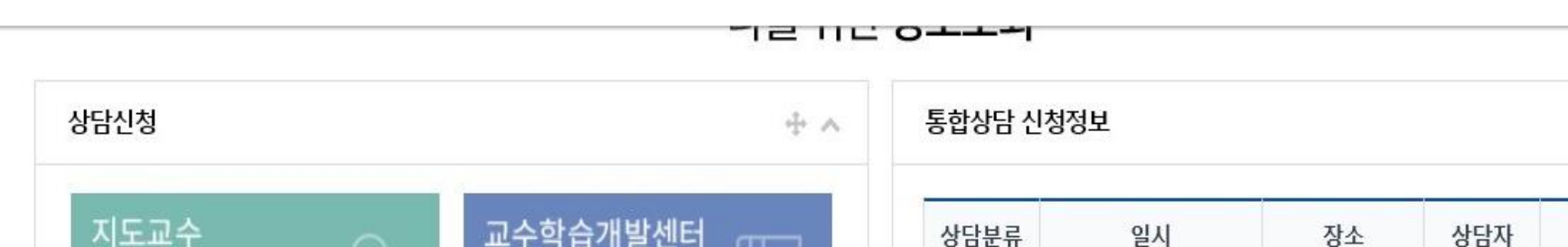

기숙사/봉사/체험활동

부가서비스

STELLA시스템

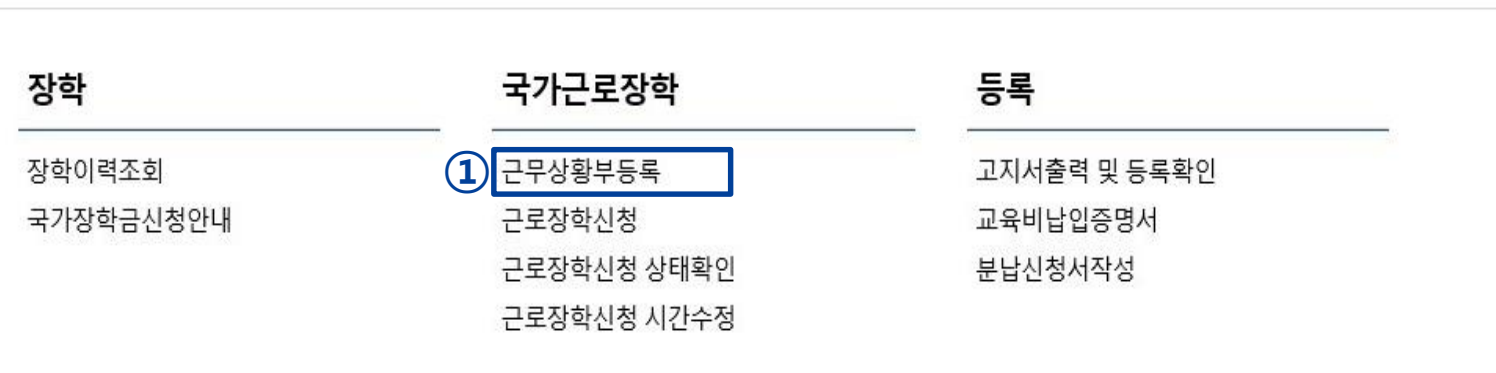

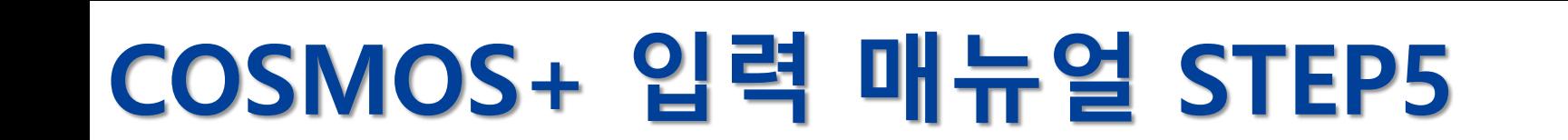

취업/상담

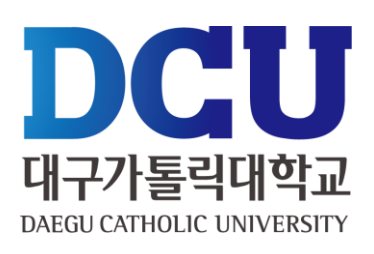

හි

小人

진행상황

예약없음

대가대 관련사이트 ▼

메일

강의지원시스템

## **COSMOS+ 입력 매뉴얼 STEP6**

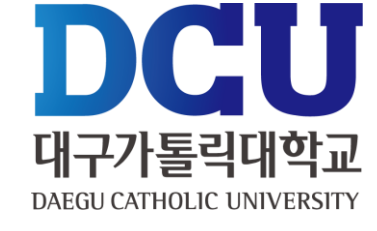

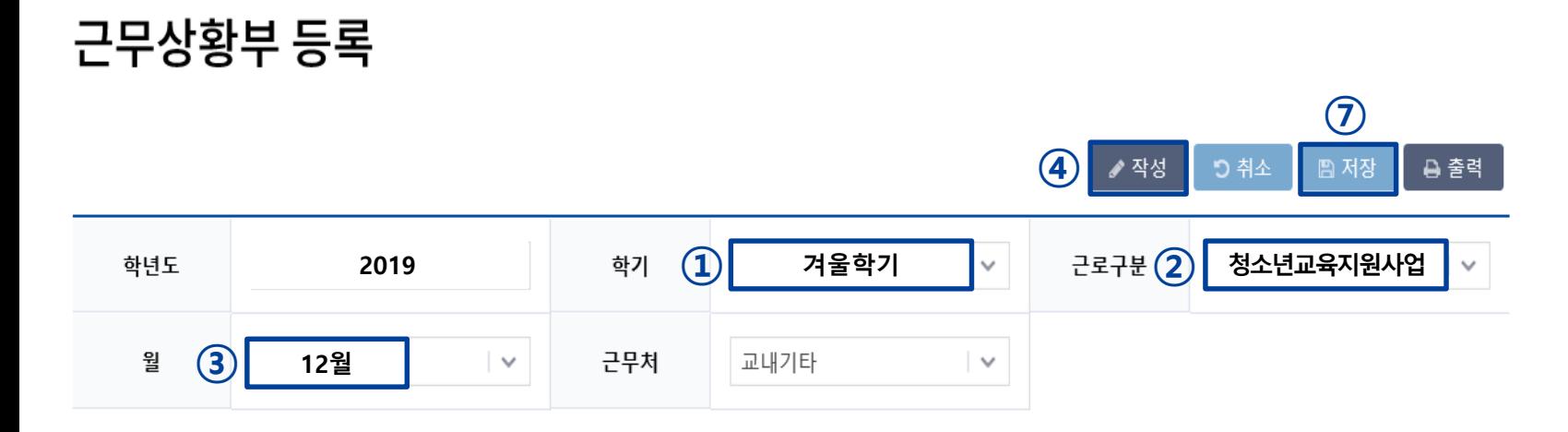

#### 총 근무시간: 5시간 \* 근무날짜와 시간을 잘 확인하시고 체크하시기 바랍니다. 근무이력은 5자 이상 입력해 주세요.

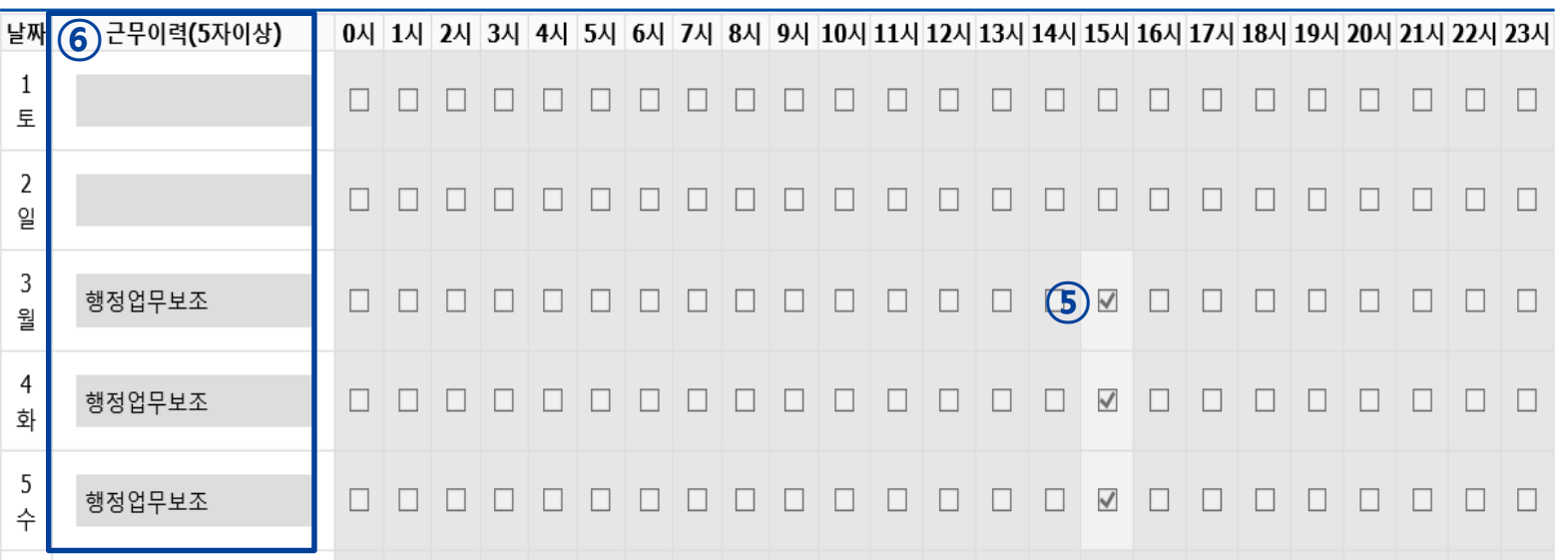

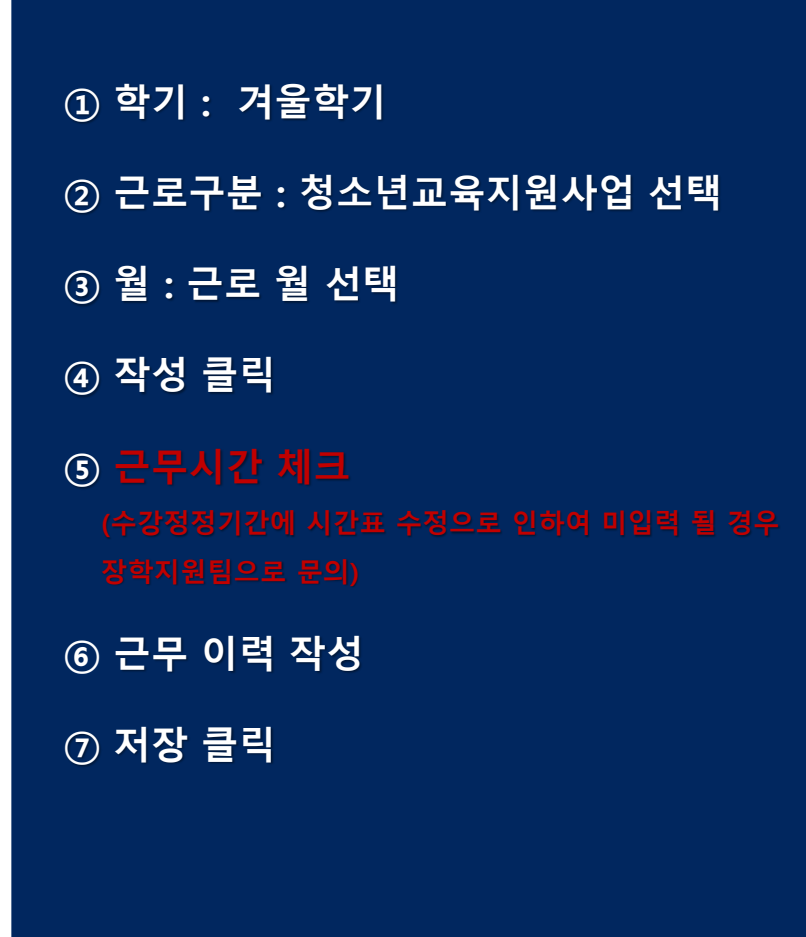